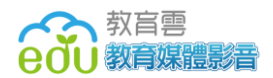

# 教育媒體影音

## 使用者操作手冊

#### 承辦單位:旭聯科技股份有限公司

中 華 民 國 一○八 年 六 月 十九 日

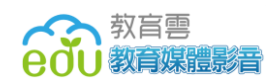

#### 目錄

<span id="page-1-0"></span>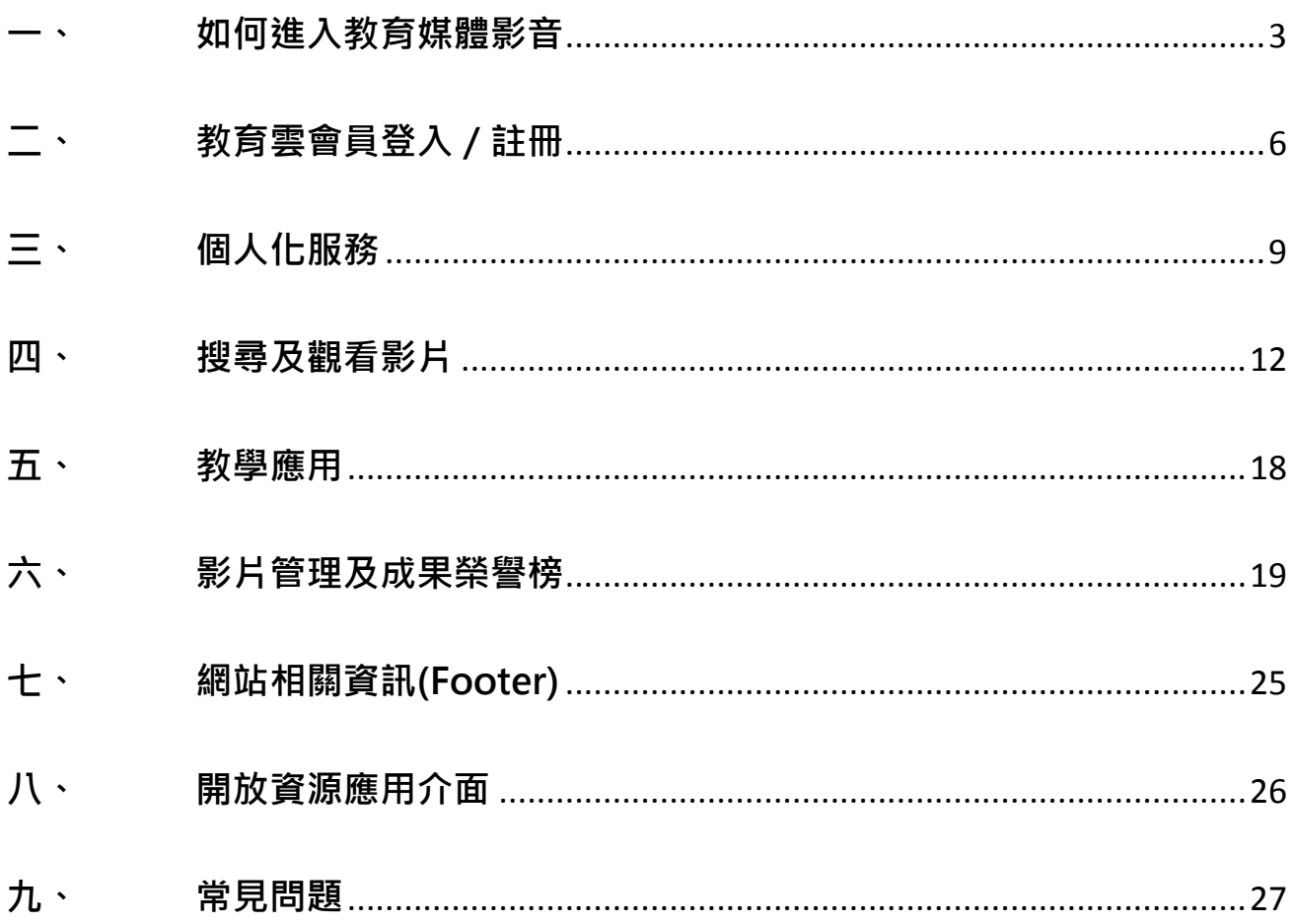

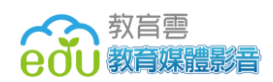

## **一、 如何進入教育媒體影音**

 歡迎使用教育媒體影音使用者操作手冊,在這裡,有許多精采的教育節目 及資源,想知道如何使用這個網站嗎?一起來看看操作方法吧。

- 1. 首先打開您電腦裡的瀏覽器,像是 Chrome <>>>
Internet Explorer (IE)
	- **●**或 Firefox 3 後,在網址列輸入 https://video.cloud.edu.tw,就可 以進入到我們的平台囉!

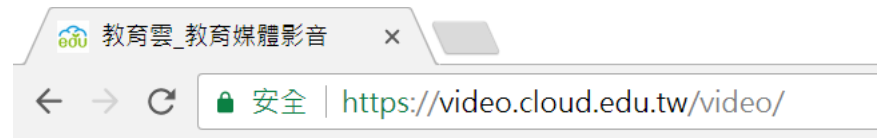

2. 成功進入後,我們會先來到教育媒體影音的首頁。教育媒體影音目前依照課 綱設立影片分類,包含領域、學習階段,可以從首頁上方的影片分類找尋感 興趣的影片分類喔!

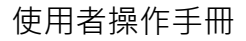

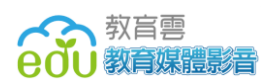

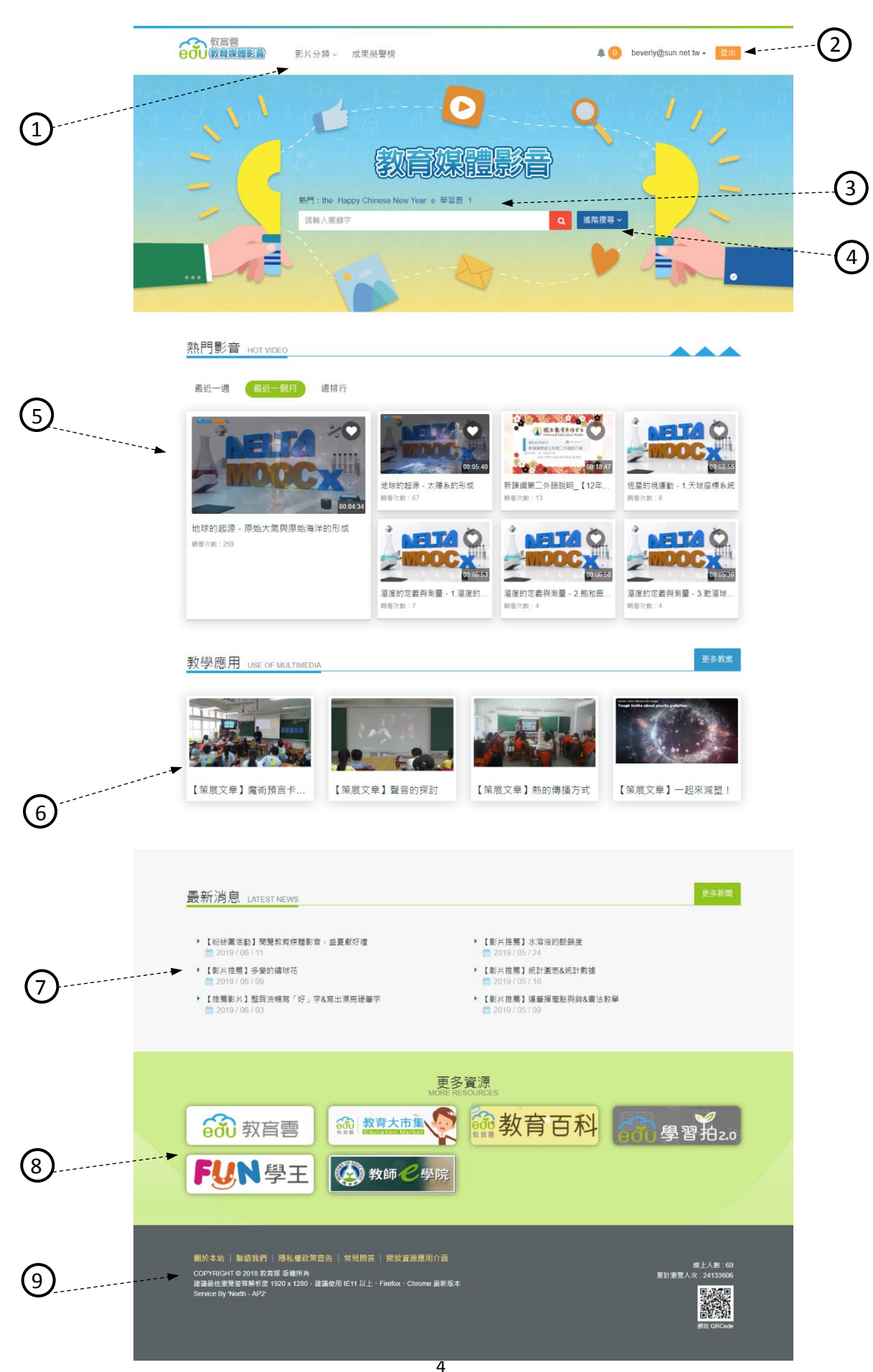

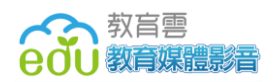

①影片分類

依照課綱設立,第一層為領域、第二曾 為學習階段。

②登入

點入後會連到教育雲單一登入入口網, 可使用教育雲端帳號(縣市帳號)、教育 雲一般會員帳號、facebook 或是 google+帳號登入教育媒體影音。

③關鍵字搜尋

輸入關鍵字可直接搜尋想找的內容。

④進階搜尋

可根據年級、領域、製作年份、搜尋 模式的條件作更精確的查詢。

⑤熱門影音

展示一週、一個月及開站以來內,

點閱率排名相對較高的影片。

⑥教學應用

教育媒體影音邀請了各領域、學籍

優秀的老師,為您示範如何引用教

育媒體影音的影片於課程中。

⑦最新消息

媒體影音最新的大小活動或是影片推薦 文都會在此發布。

⑧更多資源

這邊陳列了教育雲其他優質網站,

- 提供全國師生不同的服務喔!
- ⑨其他

關於本站、聯絡我們、隱私權政策宣 告、常見問答、開放資源應用介面及版

權宣告、網站 QR Code。

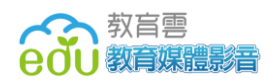

## <span id="page-5-0"></span>**二、 教育雲會員登入/註冊**

教育媒體影音與教育會共用會員系統,您若持有教育雲端帳號,可以此使用 教育媒體影音及教育雲下的各服務平台,或是您也可以透過教育雲入口網註冊 帳號或第三方登入管道,例如:facebook、google,成為教育雲會員。

- 1. 網站註冊
	- (1) 教育媒體影音首頁 (https://video.cloud.edu.tw)

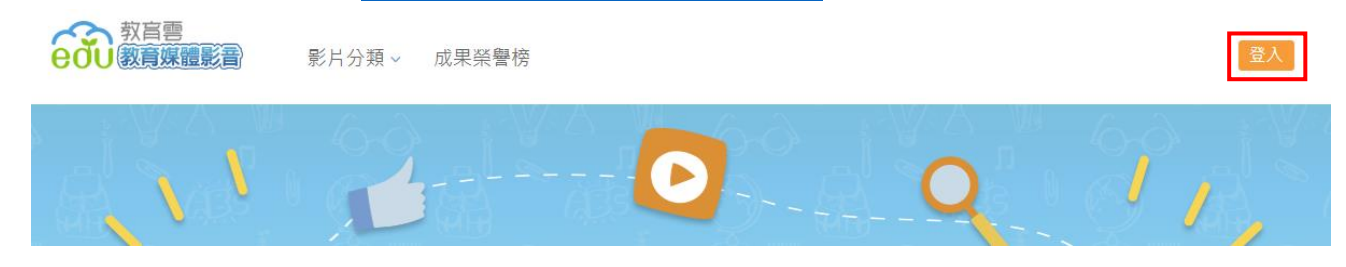

在首頁上方可以找到註冊的按鈕→點選登入,進入教育雲登入畫面。

(2) 教育雲網站會員註冊方式

可選擇使用教育雲端帳號(縣市帳號)或是一般信箱進行註冊。

 使用教育雲端帳號(縣市帳號)註冊 Step 1: 選擇「使用教育雲端帳號或縣市帳號登入」, 再點選「申請 教育雲端帳號」。 Step 2: 選擇註冊身分(高中職學生、有縣市帳號), 說明影片如下: 高中職學生:[https://video.cloud.edu.tw/video/co\\_video\\_content.php?p=325059](https://video.cloud.edu.tw/video/co_video_content.php?p=325059)

以縣市帳號登入: [https://video.cloud.edu.tw/video/co\\_video\\_content.php?p=325052](https://video.cloud.edu.tw/video/co_video_content.php?p=325052)

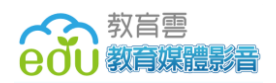

使用一般信箱註冊

Step 1: 選擇「使用教育雲一般帳號登入」, 再點選「註冊帳號」。

Step 2: 閱讀註冊同意書後, 按下同意。

Step 2: 輸入註冊資料, 按下註冊。

Step 4: 七日內至電子信箱點選確認信連結,啟動帳號。

Step 5:成功註冊!

使用第三方認證註冊

Step 1:選擇使用 Facebook 或 Google+帳號登入。

Step 2: 出現請求認證畫面後, 按下允許。

Step 3:填寫會員資料。

Step 4: 成功註冊!

※ 使用 Facebook/Google+帳號註冊,往後登入也需由此登入。

※ 若您的 Facebook/Google+帳號所使用的信箱已註冊過教育雲,將無法使 用第三方認證管道來註冊或登入。

- 2. 網站登入
	- (1) 在首頁上方可以找到登入的按鈕→點選登入,進入教育雲登入書面。

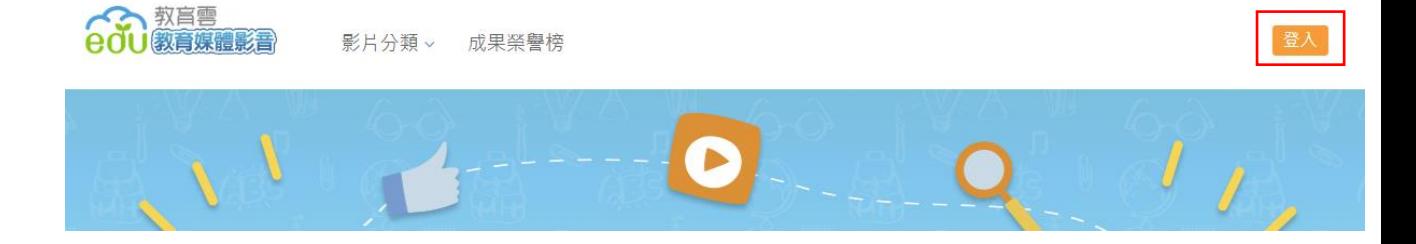

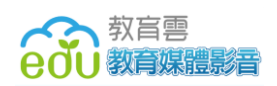

(2) 選擇使用教育雲端帳號(縣市帳號)、教育雲會員或第三方登入管道, 來 登入教育雲後,便可開始使用教育媒體影音或其他應用雲端教學資源。

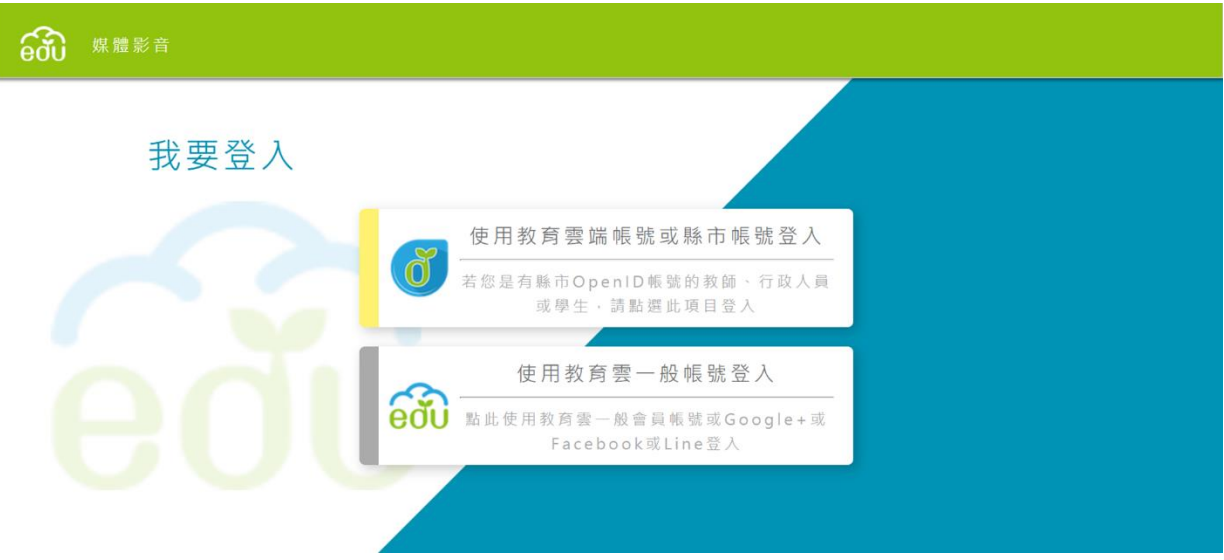

![](_page_8_Picture_0.jpeg)

![](_page_8_Picture_1.jpeg)

## <span id="page-8-0"></span>**三、 個人化服務**

如果您尚未登入或還沒有教育雲帳號,你在教育媒體影音頁面的上方,會看 到一個提示方塊,帶你了解教育媒體影音的登入好處!(按下「瞭解更多」)

![](_page_8_Picture_4.jpeg)

1. 收藏功能

登入後可以透過收藏功能,將影片加入收藏清單,更可以進一步建立自 己的影音頻道,將影片分門別類。

![](_page_8_Figure_7.jpeg)

- (1) 點選影片縮圖右上方的愛心圖案,會跳出您的收藏資料夾清單。
- (2) 若您想新增一個收藏資料夾,可以在下方輸入資料夾名稱,按下右方的 「新增頻道」來建立新資料夾。
- (3) 然後選擇你想要把這部影片收藏進去的資料夾。
- (4) 完成後, 就會看到愛心變成實心橘色的了!

![](_page_9_Picture_1.jpeg)

2. 觀看進度

已經看過的影片如果不想再次觀看,登入的會員可以透過影片縮圖下方 的橘色進度條,了解之前是否已經看過這部影片。

![](_page_9_Picture_48.jpeg)

而在影片播放頁面中,針對已經觀看過的影片,教育媒體影音也為您紀 錄上次觀看的進度,您可以直接從此處繼續往下觀看。

![](_page_9_Picture_6.jpeg)

![](_page_10_Picture_1.jpeg)

3. 為您推薦

您可以從影片頁面下方的「您可能會喜歡」區塊,看到我們推薦給您的 影片,針對每位登入的會員所看過的影片,教育媒體影音會紀錄您的觀看歷 程,從您的觀看歷程中,來推薦您可能感興趣的影片!

你可能會喜歡 RECOMMENDED COURSE  $-C$  $-B<sub>2</sub>$ 客家語分級教材第一冊(四縣腔)\_第... 客家語分級教材第一冊(四縣腔) 第... 咱的囝仔咱的歌兒歌系列第七集-阿... 客家語分級教材第一冊(四縣腔) 第.

4. 推播

教育媒體影音中為您打造自己的小天地,在登入後,暱稱旁的小鈴鐺可以看 到,折期有哪些使用者與您的影片互動,例如按讚、留言等,也讓您知道滴合 您的領域,最近有上架哪些新影片喔!

![](_page_10_Picture_7.jpeg)

<span id="page-11-0"></span>![](_page_11_Picture_0.jpeg)

1. 特色說明

教育媒體影音擁有豐富的教育影片資源,可以提供給老師在備課、教學 時使用,也可以提供給同學自我學習或是作為報告時使用的補充資料,那麼 要如何找到想要的影片呢?

你可以嘗試透過影片分類或是搜尋功能找到特定的影片資源。教育媒體 影音依照課綱架構建立影片分類,目前依據領域分為語文、數學、社會、自 然科學、藝術、開盒活動、生活、科技、健康與體育及全民國防教育,在各 領域下皆有第一到第五學習階段及教師專區,提供給不同學籍、身分的使用 者使用。如果你想找的影片內容屬於跨領域,建議你可以透過關鍵字搜尋, 或進一步加上特定的搜尋條件,來找到適合你的影片喔!

![](_page_12_Picture_1.jpeg)

2. 如何使用影片分類

在一進入教育媒體影音時,你可以從頁面上方的影片分類展開各領域、 學習階段分類,然後選擇你想觀看的影片類別,教育媒體影音會幫你陳列出 該分類的所有影片。

![](_page_12_Picture_36.jpeg)

除此之外,亦可於影片列表頁左方選單來指定分類,觀看其他類別之影片。

![](_page_12_Picture_37.jpeg)

![](_page_13_Picture_1.jpeg)

3. 如何使用關鍵字/進階搜尋

在各頁面的上方可以看到搜尋功能區塊,你可以輸入關鍵字直接搜尋,或是 **點擊進階搜尋,展開搜尋條件進行設定,這可以讓你更準確地找到想要的影** 片資源喔!

![](_page_13_Picture_85.jpeg)

- 領域、適用對象:依照課綱領域、學習階段設立的影片分類。
- 年份:影片的製作年份。
- 搜尋方式:分為完全符合關鍵字(精準)及依照關鍵字進行拆解(模糊) 兩種搜尋模式,預設為精準模式,但當精準模式無搜尋結果時,教 育媒體影音會自動幫您轉換為模糊模式。
- 4. 影片排序及篩選

![](_page_13_Picture_9.jpeg)

![](_page_14_Picture_0.jpeg)

- (1) 發布時間: 依影片上架時間「新→舊」排序。
- (2) 觀看次數:依瀏覽次數來推薦熱門影片。
- (3) 按讚數:依照教育媒體影音所有會員按讚數來排序。
- (4) 製作年分:依照影片的製作年分「新→舊」排序。
- (5) 影片長度:根據目前的影片清單,篩選出指定長度的影片。
- 5. 觀看影片

直接點選你想觀看的影片就能開始觀賞囉!在影片播放頁面中有幾個功能你 絕對不能錯過!

![](_page_14_Picture_9.jpeg)

> 影片播放器

- (1) 「重播」: 按下「重播」, 按鈕, 可再次從頭播放一次影片。
- (2) 「音量控制」: 4)
- (3) 「影片跳轉」: 回往前跳 10 秒、 回往後跳 10 秒
- (4) 「播放速率」: 按下「播放速度調整 心」按鈕,選擇不同速率,可快轉 或放慢影片播放速度。
- (5) 「設定」:在 設定中,你可以設定觀看的影片解析度、或是影片播放 速度
	- 解析度:依照影片原檔,最多可提供 480p~4K 不同的畫質。
	- 播放速率:你可以選擇 0.5x(慢速)~4x(快速)
- (6) 「全螢幕」: ※ 。
- (7) 「影片觀看熱門區間」: ,正常速度 觀看次數越高,顯示區段顏色越深,期望能提高使用者觀看影片的意 願。
- 其他功能
- (1) 「讚」:按下「 」按鈕推薦你喜歡的影片。
- (2) 「收藏」:按下「●」把你喜歡的影片通通收藏起來,收集到「我的收 藏」裡。
- (3) 「分享」:按下「←■」可以把你覺得有趣好看的影片分享到 Google+、Facebook、twitter、噗浪、Line…等社群網站或通訊軟體 上。
- (4) 「檢舉」: 若你認為此影片內容較為不恰當,按下「<sup>69</sup>」可填寫原因, 並向管理員提出檢舉下架的請求。
- (5) 「簡介」:從這裡可以了解本片的內容大綱及相關內容資訊。
- (6) 「相關教學資源」:至下載區,你可以下載與此影片有關的教案、學習 單…等檔案。
- (7) 「討論區」:可針對每則影片文章進行留言或對特定留言給予回覆。

![](_page_16_Picture_1.jpeg)

![](_page_16_Picture_49.jpeg)

推薦影片

根據使用者觀看的流程,找出其行為關聯性前五高的影片,推薦清單給 使用者。

![](_page_16_Figure_5.jpeg)

![](_page_17_Picture_0.jpeg)

## <span id="page-17-0"></span>**五、 教學應用**

1. 特色說明

本項專為教師規劃設計,教育媒體影音邀請不同學籍、領域的教師,於教學 過程中融入教育媒體影音的使用,做為示範教學,提供更多的教師觀摩、學 習透過教育媒體影音的教學方式。

2. 如何進入教育應用

可直接從首頁「教學應用」專區任選一篇教學應用,或是按下「更多叫 按」,即可進入教學應用文章。

![](_page_17_Picture_7.jpeg)

3. 功能介紹

教學應用文章完整說明夥伴教師教學的過程,除了教育媒體影音,還使用了 哪些實用且有趣的教學工具、平臺,旁邊也有更多教學示範文章,讓你無須 回到文章列表再次選擇其他文章觀看。

![](_page_18_Picture_1.jpeg)

### <span id="page-18-0"></span>**六、 影片管理及成果榮譽榜**

1. 特色說明

此功能提供具有上傳資格權限的使用者,將影片上傳至教育媒體影音,此 外,上傳方式有三種,分別為「推薦影片」、「單一上傳影片」和「整批上傳影 片」,皆需管理者審核通過後,該影片才會出現在教育媒體影音前台。

為了感謝各授權單位及自製影片的教師們的努力,我們設立了成果榮譽榜, 在榮譽榜中可以看到各授權單位、提供影片的教師名稱,以及提供的影片使用 數據。

2. 在開始上傳影片前,要先取得上傳影片權限!

Step1:登入後,請從「個人功能」選單中,點選「個人資料」。

![](_page_18_Picture_8.jpeg)

Step2:於身分旁按下「申請影片上傳權限」,填寫申請理由,按下送出。

![](_page_18_Picture_10.jpeg)

Step3: 此時,管理員已收到您的申請,我們將盡快處理,若申請通過會以 信件通知您。

3. 恭喜你取得影片上傳權限了! 接下來開始上傳影片吧!

登入後,請從「個人功能」選單中,點選「上傳影片」。

![](_page_19_Picture_5.jpeg)

(1)推薦影片

Step1:選擇單一上傳影片屬性為「推薦影片」。

![](_page_19_Picture_79.jpeg)

Step2:輸入外站影片連結。

\* 影片網址: http://

Step3:填寫影片相關資訊,如製作年份、授權單位、影片長度、關鍵 字…等等。

Step4:選擇適用領域、學習階段。

![](_page_20_Picture_0.jpeg)

![](_page_20_Figure_2.jpeg)

#### Step5: 可上傳相關教學資源,例如:教案、學習單。

相關教學資源:

![](_page_20_Picture_40.jpeg)

#### Step6:點擊「新增」按鈕後,等待管理者審核通過。

![](_page_21_Picture_0.jpeg)

(2)單一上傳影片

Step1:選擇單一上傳影片屬性為「自製影片」。

![](_page_21_Picture_84.jpeg)

Step2:上傳影片檔案。

![](_page_21_Picture_85.jpeg)

Step3:同推薦影片的 Step3-5。

Step4:點擊「新增」按鈕後,等待管理者審核通過。

(3)整批上傳影片

Step1: 依照【教育媒體影音頻道 影片上架說明書 v4.0】的上傳格式填 妥相關資料,上傳 excel 檔案。

> \* 上傳檔案: 選擇檔案

Step2: 上傳影片(一次僅上傳一支影片檔,上傳完成後再選擇另一支)。 Step3:點擊「新增」按鈕後,等待管理者審核通過。

![](_page_22_Picture_0.jpeg)

4. 現在您已經成為教育媒體影音的貢獻者了! 您的名字已可在成果榮譽榜被搜 尋到,也可以從這邊了解,多少人看了您的影片喔!

![](_page_22_Figure_3.jpeg)

進入教育媒體影音後,可以在頁面上方點選「成果榮譽榜」,進入榜單 頁面,可以點選左方的排行類型、統計時間,看到不同的榜單結果。若您想 搜尋您提供的影片使用數據,也可以透過上方的名稱搜尋。

![](_page_22_Picture_55.jpeg)

 排行類型:分為自製影片及推薦影片,自製影片包含透過單一上 傳、批次上傳具有影片原檔的影片資料,推薦影片為以外部連結建 立之影片資料。

![](_page_23_Picture_0.jpeg)

- 統計時間:預設為週排行,陳列最近一週、月、年及自影片上架以 來的影片使用數據。
- 排序:預設為依照影片數量排序,也可以依照總觀看次數、總按讚 數來排序。

![](_page_23_Figure_4.jpeg)

![](_page_24_Picture_1.jpeg)

## <span id="page-24-0"></span>**七、 網站相關資訊(Footer)**

1. 特色說明:

可以頁尾的相關資料,讓你更了解教育媒體影音提供的服務,以及所屬的教 育雲計畫!

2. 功能介紹:

![](_page_24_Picture_6.jpeg)

「關於本站」:教育媒體影音背景、網站定位及所屬的教育雲計畫目標。

「聯絡我們」:客服信箱、客服電話。

「隱私權政策宣告」:說明教育媒體影音的隱私權保護政策,以保障使用者 的權益。

「常見問答」:將使用者常會遇到的問題及解答列出(問答集 O&A)。

「開放資源應用介面」:教育媒體影音秉持著資源效益最大化及資源共享的 精神,提供申請管道,索取網站內的影片資料。

## <span id="page-25-0"></span>**八、 開放資源應用介面**

1. 特色說明

教育媒體影音收集許多具有教育意義的優質影片,秉持著資源效益最大化及資 源共享的精神,特別提供開放資源應用介面,讓相關單位能夠索取教育媒體影 音網站內的影片資料。

2. 功能介紹

![](_page_25_Picture_6.jpeg)

Step1:請至網站下方(頁尾資訊)點擊「開放資源應用介面」的連結並進 入。

Step2:填妥申請資料欄位後(包含申請單位、申請人、email、聯絡電話和 申請 IP),按下「送下」,靜待管理者開涌權限並有專人與您聯絡。

![](_page_25_Picture_95.jpeg)

Step3:當您完成申請手續後,會取得一組專屬的站台代碼和一份使用說明 書,請依照媒體影音 Web Service API 的使用流程及資料格式進行操作, 取得影片資料。

![](_page_26_Picture_0.jpeg)

## <span id="page-26-0"></span>**九、 常見問題**

![](_page_26_Picture_3.jpeg)

若在操作上遇到了困難,可以先到常見問題看看,我們依照身分、使用情 境,為大家整理了不同的常見問題,如果還是無法解決您的疑問,歡迎透過 「聯絡我們」,使用客服電話或信件與我們聯繫!